# IR Speed Dome MOBOTIX MOVE **SD-340-IR**

Quick Install

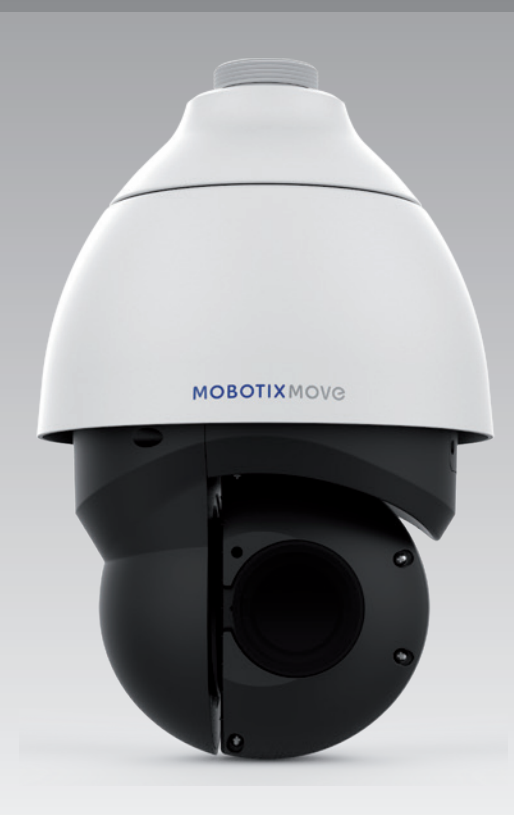

## **MOBOTIX MOVG**

**Beyond Human Vision** 

Diese Anleitung erklärt im Schnellverfahren, wie Sie die SpeedDome PTZ-Netzwerk-Kamera MOVE SD-340-IR von MOBOTIX installieren und anschließen. Detailliertere Informationen zu Installation und Anschlussoptionen finden Sie im Kamerahandbuch (als PDF-Datei abrufbar auf www.mobotix.de > Support > Download Center > Dokumentation > Betriebsanleitungen).

## **Kamera-Anschlüsse**

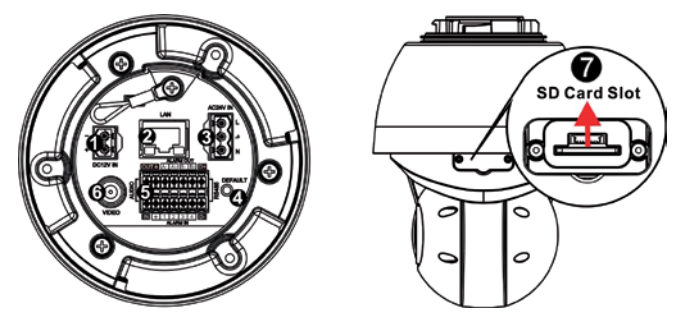

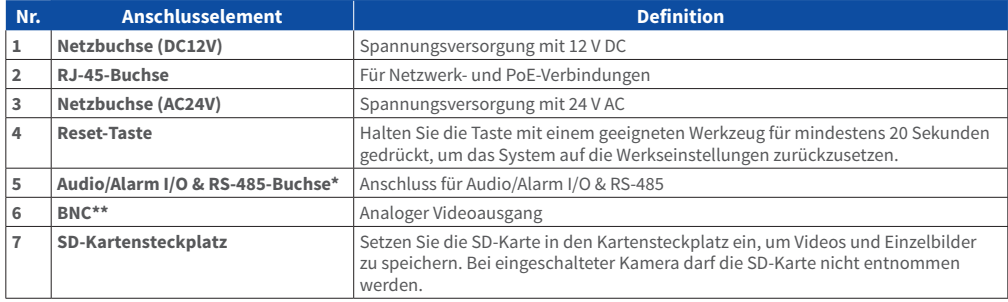

\*Schließen Sie KEIN externes Netzteil an die Alarm I/O-Buchse der Kamera an.

\*\*Wenden Sie sich für Informationen zum kompatiblen BNC-Kabel an den Hersteller.

**HINWEIS**: Weitere Informationen zu geeigneten Netzadaptern erhalten Sie vom Kamerahersteller.

**HINWEIS**: DC12V-Netzbuchse und AC24V-Netzstecker können im Falle eines unerwarteten Schadens nicht gleichzeitig verwendet werden.

**HINWEIS**: Wir raten davon ab, rund um die Uhr auf SD-Karte aufzuzeichnen, da die Karte unter Umständen nicht für kontinuierlichen Schreib-/Lesezugriff konzipiert ist. Bitte wenden Sie sich an den Hersteller Ihrer SD-Karte, um weitere Informationen zur Zuverlässigkeit und Lebensdauer der Karte zu erhalten.

### **Spannungsversorgung**

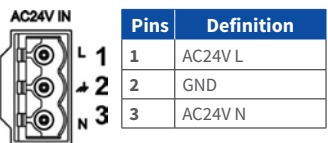

Schließen Sie den DC12V- oder AC24V-Netzadapter an den Netzanschluss der Kamera und eine Steckdose an. Bitte berücksichtigen Sie bei der Nutzung eines AC24V-Adapters das nachstehende Diagramm samt Pindefinitionen.

Alternativ können Benutzer ein Ethernet-Kabel verwenden und es an die RJ-45-Buchse der Kamera sowie einen UPoE-Switch mit 60 W anschließen.

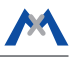

#### **Unterbrechungsfreier Wechsel der Stromquelle (ZDT)**

Bei einer gleichzeitigen Nutzung der DC12V- und RJ-45-Buchse erfolgt die Spannungsversorgung über den DC12V-Anschluss. Fällt die DC12V-Verbindung als Stromquelle aus, wechselt die Kamera nahtlos zum RJ-45-Anschluss, bis die Spannungsversorgung über den DC12V-Anschluss wiederhergestellt ist.

#### **Anschluss des Ethernet-Kabels**

Verbinden Sie ein Ende des Ethernet-Kabels mit der RJ-45-Buchse der Kamera, und schließen Sie das andere Kabelende an einen Netzwerk-Switch oder PC an.

**HINWEIS**: In manchen Fällen wird ein Crossoverkabel benötigt, um die Kamera direkt an den PC anzuschließen.

**HINWEIS**: Prüfen Sie die Kontroll-LEDs zu Verbindungen und Netzwerkaktivität. Wenn die LEDs nicht leuchten, überprüfen Sie bitte Ihre LAN-Verbindung.

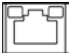

Leuchtet die Link-Anzeige grün, weist dies auf eine gute Netzwerkverbindung hin. Wenn die Aktivitätsanzeige orange blinkt, sind Netzwerkaktivitäten vorhanden.

**HINWEIS**: Die ITE kann nur an PoE-Netzwerke ohne Außenhülle oder gleichwertige Beschreibung angeschlossen werden.

### **Audio/Alarm I/O & RS-485-Buchse**

Bitte berücksichtigen Sie bei der Nutzung der Audio/Alarm I/O & RS-485-Buchse das nachstehende Diagramm samt Pindefinitionen.

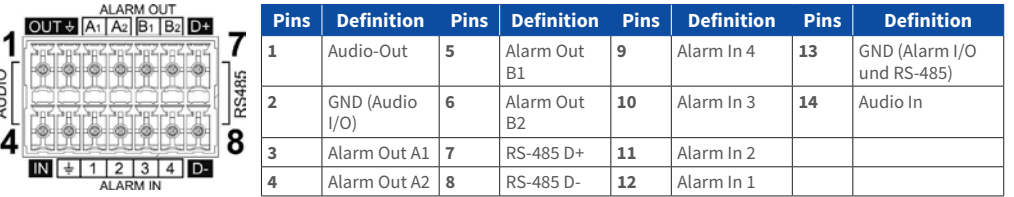

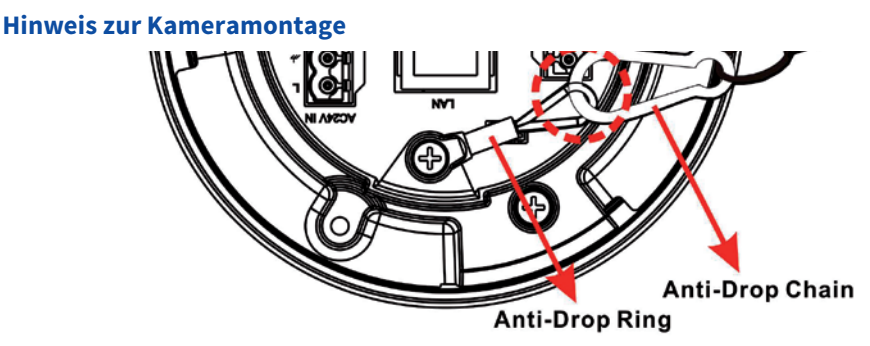

**HINWEIS**: Aus Sicherheitsgründen empfehlen wir, die Kamera bei der Montage an der Fallschutzkette des Anhängers aufzuhängen. Weitere Informationen zu Anhänger und Fallschutzkette erhalten Sie vom Kamerahersteller.

## **MOBOTIX MOVC**

### **Vor dem Kamera-Login**

Bei einer Verbindungsherstellung mit der Kamera wird auf dem PC automatisch ein Client-Programm installiert. Überprüfen Sie bitte vor dem Kamera-Login, ob das ActiveX-Steuerelement heruntergeladen werden kann. Ändern Sie hierfür entweder die ActiveX-Steuerelemente und -Plugins, oder wählen Sie in den Sicherheitseinstellungen Ihres Browsers die Standardstufe aus. Weitere Information hierzu finden Sie im Betriebshandbuch.

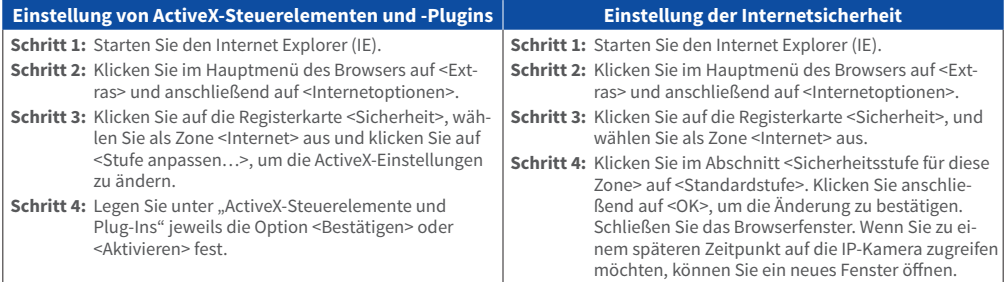

**HINWEIS**: Für einen reibungslosen Kamerabetrieb wird Microsoft Internet Explorer 10.0 oder neuer benötigt.

### **Kamera-Login**

DE\_06/18

Die Werks-IP-Adresse der Kamera lautet: **10.x.x.x.** Die Kamera wird automatisch als DHCP-Client gestartet und bezieht eine IP-Adresse von einem DHCP-Server.

#### **Login-ID und Kennwort**

Geben Sie die IP-Adresse der Kamera in die URL-Leiste des Webbrowsers ein, und drücken Sie ENTER. Geben Sie den voreingestellten Benutzernamen (**admin**) und das voreingestellte Kennwort (**meinsm**) in das Eingabefenster ein. Das Kennwort muss nach dem ersten Login geändert werden.

#### **Installation des ActiveX-Steuerelements**

Nach Herstellung einer Verbindung zur Kamera wird unterhalb der URL-Leiste eine Aufforderung zur Installation des ActiveX-Steuerelements angezeigt. Klicken Sie mit der rechten Maustaste auf die Informationsleiste, und klicken Sie auf <ActiveX-Steuerelement installieren…>, um mit der Installation des Steuerelements fortzufahren. Klicken Sie im daraufhin angezeigten Popupfenster auf <Installieren>, um die Viewer-Software herunterzuladen. Klicken Sie auf <Fertigstellen>, nachdem die Installation von DCViewer abgeschlossen wurde.

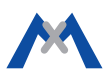